**TMS SOFTWARE TMS FNC UI Pack DEVELOPERS GUIDE**

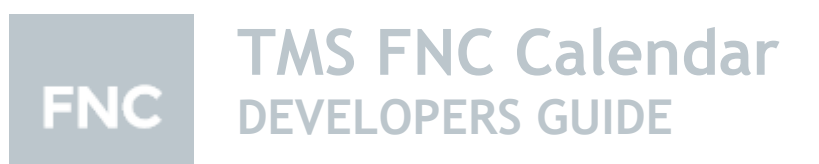

**January 2022 Copyright © 2018 - 2022 by tmssoftware.com bvba Web: [http://www.tmssoftware.com](http://www.tmssoftware.com/) Email: [info@tmssoftware.com](mailto:info@tmssoftware.com)**

### Index

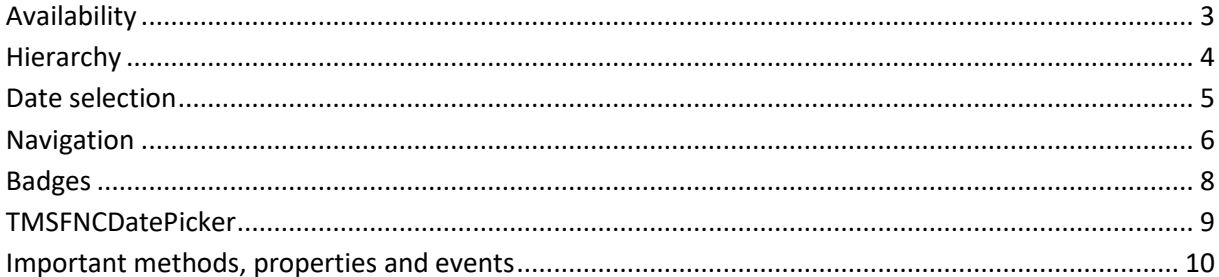

### <span id="page-2-0"></span>**Availability**

Supported frameworks and platforms

- VCL Win32/Win64
- FMX Win32/Win64, macOS, iOS and Android
- LCL Win32/Win64, Linux and macOS

Supported IDE's

- Delphi XE7 and C++ Builder XE7 or newer releases
- Lazarus 1.4.4 with FPC 2.6.4 or newer official releases.

### <span id="page-3-0"></span>**Hierarchy**

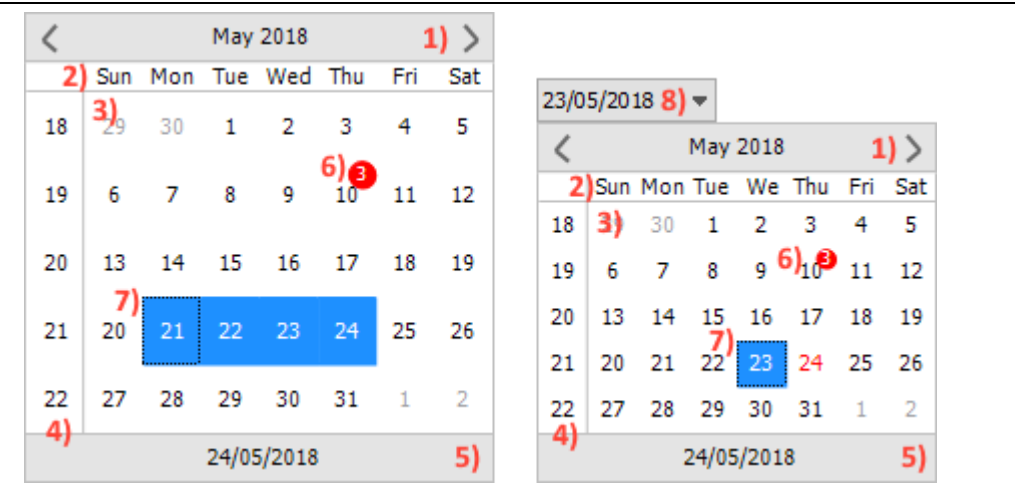

- 1) Header: The header is an area that displays the currently shown month and year in text. The navigation arrows can also be found in this area. The arrow type can be changed from arrow to triangle, bitmap or custom. The navigation can also be changed to navigate by the focused date, month, year or custom.
- 2) Weekday names: The weekday name area shows the short names of the weekdays. The order of the days is based on what's set for the first day of the week.
- 3) Dates: In the date area the currently shown month's days are painted. It consists of many elements such as the optionally shown dates before and after the current month, selected dates, focused date, today's date and the badges. The focused date can be navigated with the keyboard if the TMSFNCCalendar or TMSFNCDatePicker is in focus and the keyboard support is enabled.
- 4) Weeknumbers: The weeknumber area is optional and it's not visible by default. The weeknumbers are shown according to the ISO-8601 standard.
- 5) Footer: The footer is an area to show today's date, the selected date, or no date at all. An extra caption can also be added before the date that's being displayed. If the footer is set to display today's date, then it can be used to navigate back to today's month view.
- 6) Selected dates: By default, only one date can be selected at a time, but multiselection can be enabled via the Interaction property. Mutliselection is supported by both mouse and keyboard.
- 7) Events/badges: Events/badges can be used to indicate past or upcoming events. The badges can be customized by setting their own color, font color, value, hint and the date where they should be displayed.
- 8) Date picker dropdown: The dropdown is displaying the currently selected date. The field can be set to editable, in which case a date can be entered and that will become the selected date. Upon entering an incorrect date format, the selected date will be today's date.

### <span id="page-4-0"></span>**Date selection**

During designtime or programmatically you can take some steps to prepare the TMSFNCCalendar for the desired use regarding to date selection. In the Interaction property you'll find options such as KeyboardSupport for keyboard usage, MultiSelect for the possibility to select multiple dates, and ReadOnlyMode to disable any date selection that can be made by the user.

#### Selected dates

It's also possible to access selected dates and to select dates programmatically. The only/last selected date can be accessed with a separate function but access to every selected date is also provided. For the selected dates, the following code can be used:

```
var
  d: TDate;
begin
  d := TMSFNCCalendar1.SelectedDate;
  if TMSFNCCalendar1.SelectedDates.Count > 0 then
   d := TSMFNCCalendar1.SelectedDates.Items[0];
```
end;

#### Selecting dates

Selecting a single date will unselect everything else, and it will set the focused date to the selected date. It can be done using the following code:

TMSFNCCalendar1.SelectADate(Now + 2);

There are two methods to select multiple dates. With the use of the first one, you can select dates one-by-one, which makes disjunct date selection possible. In this case, the selected dates that were selected before, will not get unselected:

TMSFNCCalendar1.SelectDate(Now - 3); TMSFNCCalendar1.SelectDate(EncodeDate(2018, 5, 1));

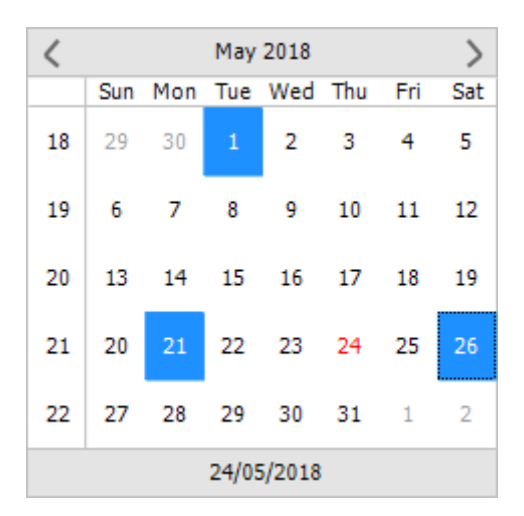

With the second method, an interval selection can be made between two dates. Any dates that were selected prior to calling this method, will get unselected:

TMSFNCCalendar1.Interaction.MultiSelect := True; TMSFNCCalendar1.SelectMultiDates(Now - 10, Now + 5);

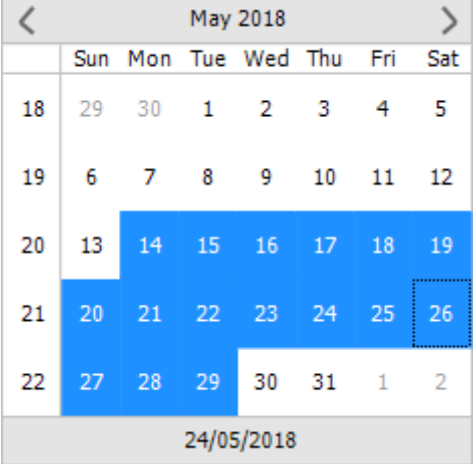

#### Unselecting dates

Using the TMSFNCCalendar.SelectedDate property, you can unselect dates that are selected or unselect all of the selected dates. To unselect all, use:

TMSFNCCalendar1.SelectedDates.UnselectAll;

To unselect a specific date only, the following code can be used:

TMSFNCCalendar1.SelectedDates.UnselectDate(Now);

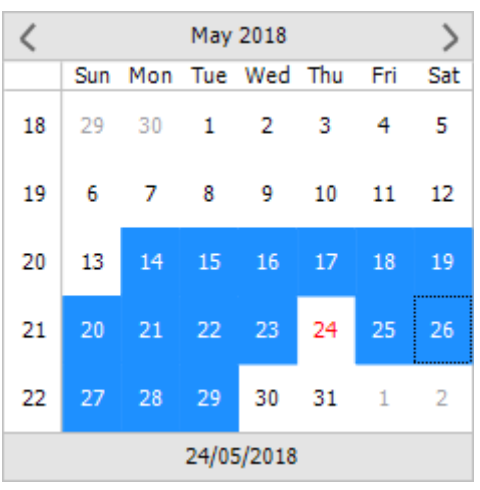

### <span id="page-5-0"></span>**Navigation**

The default behaviour of the navigation is navigating by month. Clicking the left arrow will navigate to the previous month while clicking the right will navigate to the next month. The navigation mode can be found in Interaction.NavigationMode. You can change from nmMonth to nmFocusedDate, in which case the left arrow will move the focused date to the left and the right arrow will move it to the right by one. Similarly, changing it to nmYear will cause the navigation to navigate back and forth by one year.

The fourth option is nmCustom. Using nmCustom, you can define your own navigation method. This can be achieved by using the OnCustomNavigation event of the TMSFNCCalendar.

In this example, the custom navigation is set to navigate by 10 years back and forth:

```
procedure TForm1.TMSFNCCalendar1CustomNavigation(Sender: TObject; ADate,
  AFocusedDate: TDate; ADirection: Boolean);
begin
 if ADirection then
   TMSFNCCalendar1.Year := TMSFNCCalendar1.Year - 10
  else
   TMSFNCCalendar1.Year := TMSFNCCalendar1.Year + 10;
end;
```
If the Interaction.SwipeOnHeader property is set to True, then the navigation is also working by swiping on the header.

#### Arrows

The arrows' look can be changed using the predefined two arrow types, the bitmaps and the custom option. The arrow types can be accessed through the Header.Arrow.ArrowLeftType and Header.Arrow.ArrowRightType properties. The following types are available: atArrow, atTriangle, atBitmap and atCustom.

The arrow types can be changed at designtime and programmatically. The atBitmap type will appear blank unless a bitmap is assigned to the correct properties. You can either load a bitmap to each property or use a bitmap container. To use a bitmap container, a TMSFNCBitmapContainer must be assigned to the BitmapContainer property, where the required bitmaps can be stored. Then you can add your bitmaps to the Header.Arrow.ArrowLeftBitmap and

Header.Arrow.ArrowRightBitmap properties by selecting them from the bitmap container.

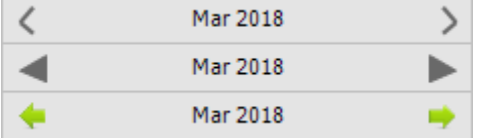

With the atCustom type, a custom arrow can be drawn. To do that, you will need to use the OnCustomArrow event of the TMSFNCCalendar.

```
procedure TForm1.FormCreate(Sender: TObject);
begin
```
 TMSFNCCalendar1.Header.Arrow.ArrowLeftType := atCustom; TMSFNCCalendar1.Header.Arrow.ArrowRightType := atCustom; end;

```
procedure TForm1.TMSFNCCalendar1CustomArrowDraw(Sender: TObject;
  AGraphics: TTMSFNCGraphics; ARect: TRectF; ADirection: Boolean);
var
  pr, pl: TPointF;
  h, r, l: Single;
begin
  h := (ARect.Bottom - ARect.Top);
  pl := PointF(ARect.Left, ARect.Top + h / 2);
  pr := PointF(ARect.Right, ARect.Top + h / 2);
  r := ARect.Left + (ARect.Right - ARect.Left) / 2;
```
 l := ARect.Left + (ARect.Right - ARect.Left) / 2; AGraphics.Stroke.Width := 2;

```
 if ADirection then
  begin
   AGraphics.DrawLine(PointF(r, ARect.Top), pl);
   AGraphics.DrawLine(pl, PointF(r, ARect.Bottom));
   AGraphics.DrawLine(pl, pr);
  end
  else
  begin
   AGraphics.DrawLine(PointF(l, ARect.Top), pr);
   AGraphics.DrawLine(PointF(l, ARect.Bottom), pr);
   AGraphics.DrawLine(pr, pl);
  end;
end;
```

```
\leftarrowMar 2018
                                                                          \rightarrow
```
### <span id="page-7-0"></span>**Badges**

Badges are used for indicating events. By default, the badge is a red circle with white font color and no value. It has a Hint property which can hold texts that will be shown when the date is hovered with the mouse. Badges can be set during designtime and programmatically.

To set the badges during designtime, use the Events property of TMSFNCCalendar. With the Add New button, new badges can be added. The newly added badge will be set to today's date. Using its Date property, it can be moved to another date. A different color, font color, value and hint can be defined for each badge.

Just like at designtime, adding a new event/badge programmatically will set the event's date to today's date by default with the use of the Events.Add method. New events can be added and configured as shown in the code below:

```
procedure TForm1.FormCreate(Sender: TObject);
var
  I: Integer;
begin
  TMSFNCCalendar1.ShowHint := True;
  for I := 0 to 2 do
   TMSFNCCalendar1.Events.Add;
  //Leaving the first one as default, then:
  TMSFNCCalendar1.Events.Items[1].Date := Now + 1;
  TMSFNCCalendar1.Events.Items[1].BadgeColor := gcLightblue;
  TMSFNCCalendar1.Events.Items[1].BadgeFontColor := gcBlack;
  TMSFNCCalendar1.Events.Items[1].BadgeValue := 3;
  TMSFNCCalendar1.Events.Items[2].Date := Now + 2;
  TMSFNCCalendar1.Events.Items[2].BadgeValue := 2;
  TMSFNCCalendar1.Events.Items[2].Hint := 'Tom''s birthday' + sLineBreak + 'Jerry''s birthday';
end;
```
Alternatively the SelectEvent method can be used to add events by dates immediately:

```
procedure TForm1.FormCreate(Sender: TObject);
var
  I: Integer;
begin
  TMSFNCCalendar1.ShowHint := True;
```

```
for I := 0 to 2 do
  TMSFNCCalendar1.SelectEvent(Now + I);
```
 TMSFNCCalendar1.Events.Items[1].BadgeColor := gcLightblue; TMSFNCCalendar1.Events.Items[1].BadgeFontColor := gcBlack; TMSFNCCalendar1.Events.Items[1].BadgeValue := 3; TMSFNCCalendar1.Events.Items[2].BadgeValue := 2; TMSFNCCalendar1.Events.Items[2].Hint := 'Tom''s birthday' + sLineBreak + 'Jerry''s birthday'; end;

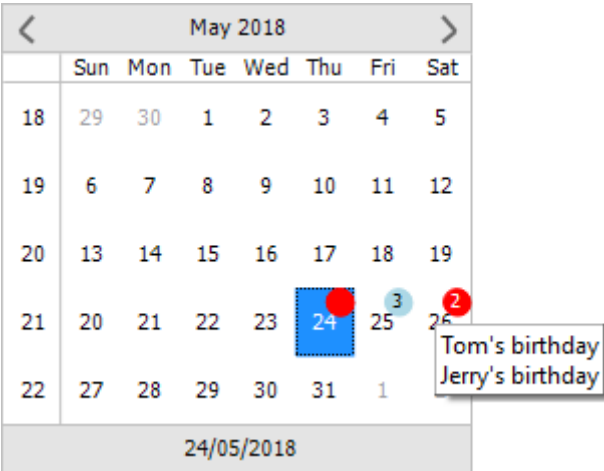

### <span id="page-8-0"></span>**TMSFNCDatePicker**

The TMSFNCDatePicker is using the TMSFNCCalendar as a selector. Therefore, most of the accessable properties and events are the same.

#### Date selection

With the SelectedDate property, the currently selected date can be set both at designtime and programmatically. This date is displayed in the picker itself:

TMSFNCDatePicker1.SelectedDate := Now;

When the Editable field is enabled, text can be written inside the dropdown field. It requires the correct date format, otherwise it will reset back to today's date when the selector popup gets opened. If the written date is correctly formatted, then upon opening the selector popup, the picker will set the selected date from the editable field.

24/05/2018 24/05/2018  $\overline{\phantom{a}}$  $\overline{\mathbf{v}}$ 

The calendar selector's width and height can be set via the DropDownWidth and DropDownHeight properties.

TMSFNCDatePicker1.DropDownHeight := 235; TMSFNCDatePicker1.DropDownWidth := 235;

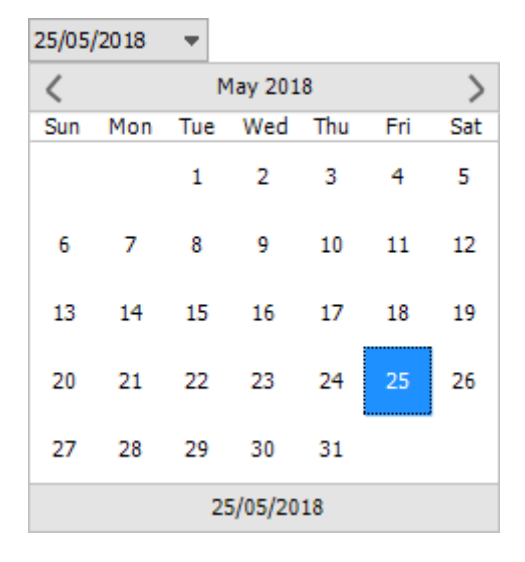

### <span id="page-9-0"></span>**Important methods, properties and events**

#### **Properties**

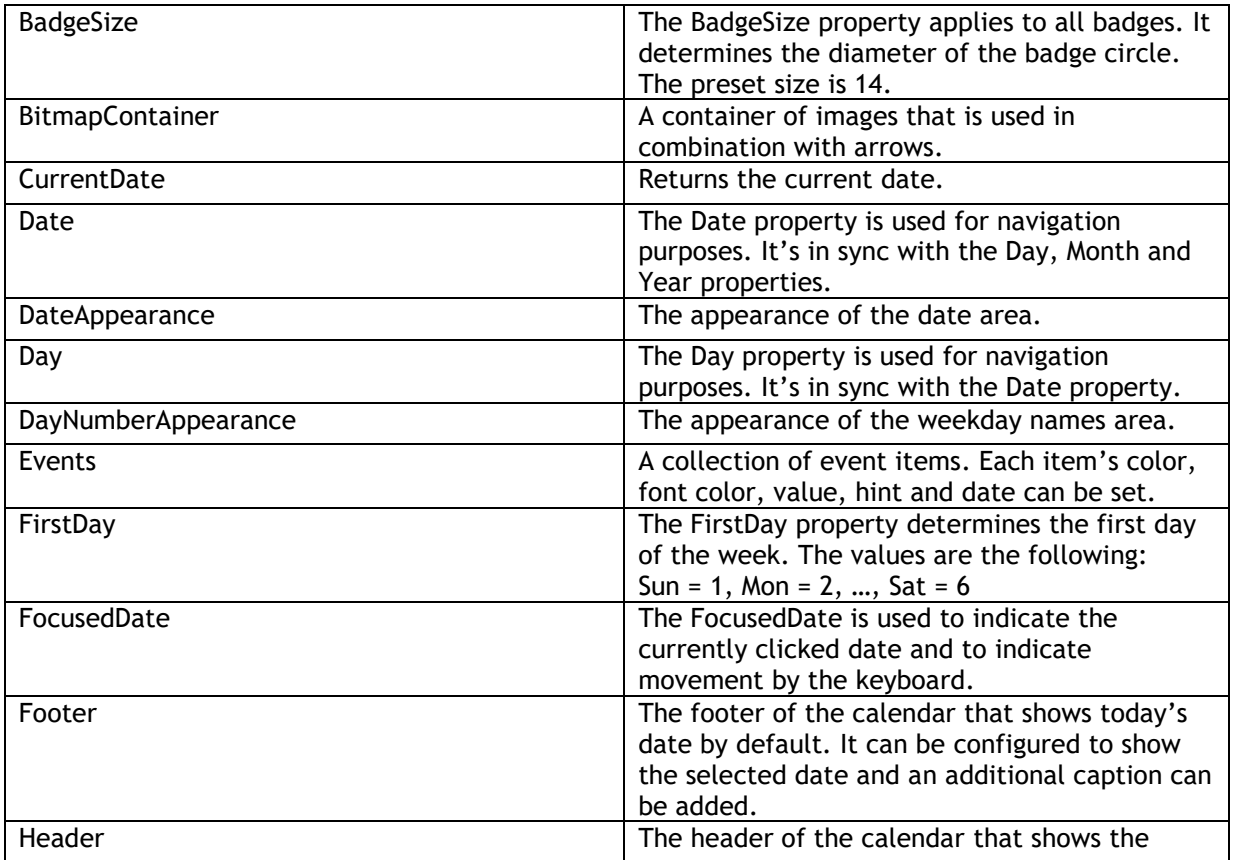

## tmssoftware<sub>j</sub>com

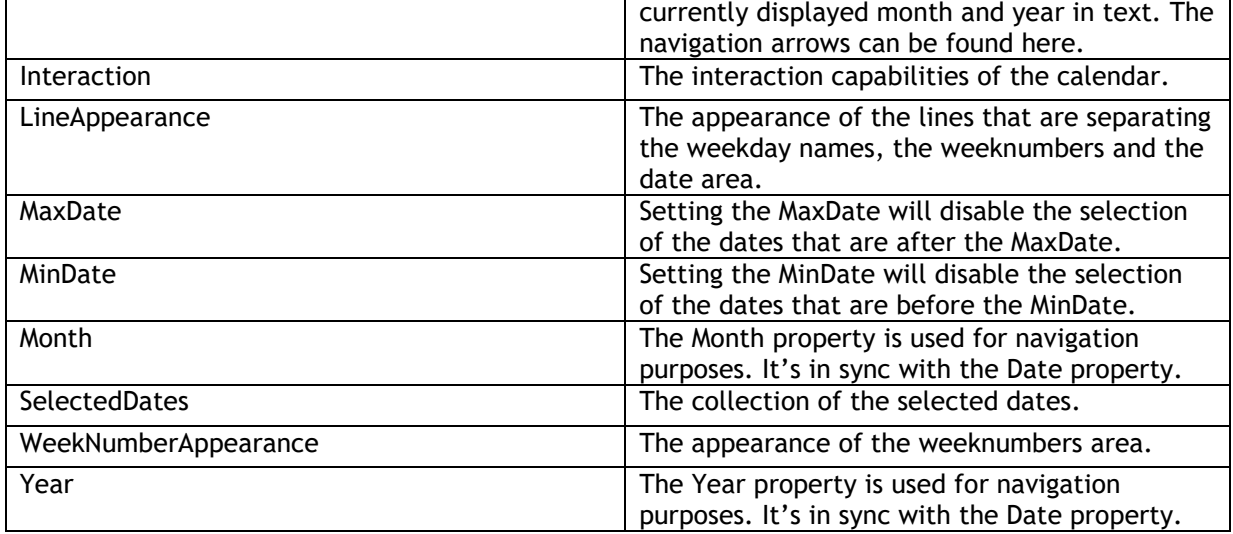

#### **Methods**

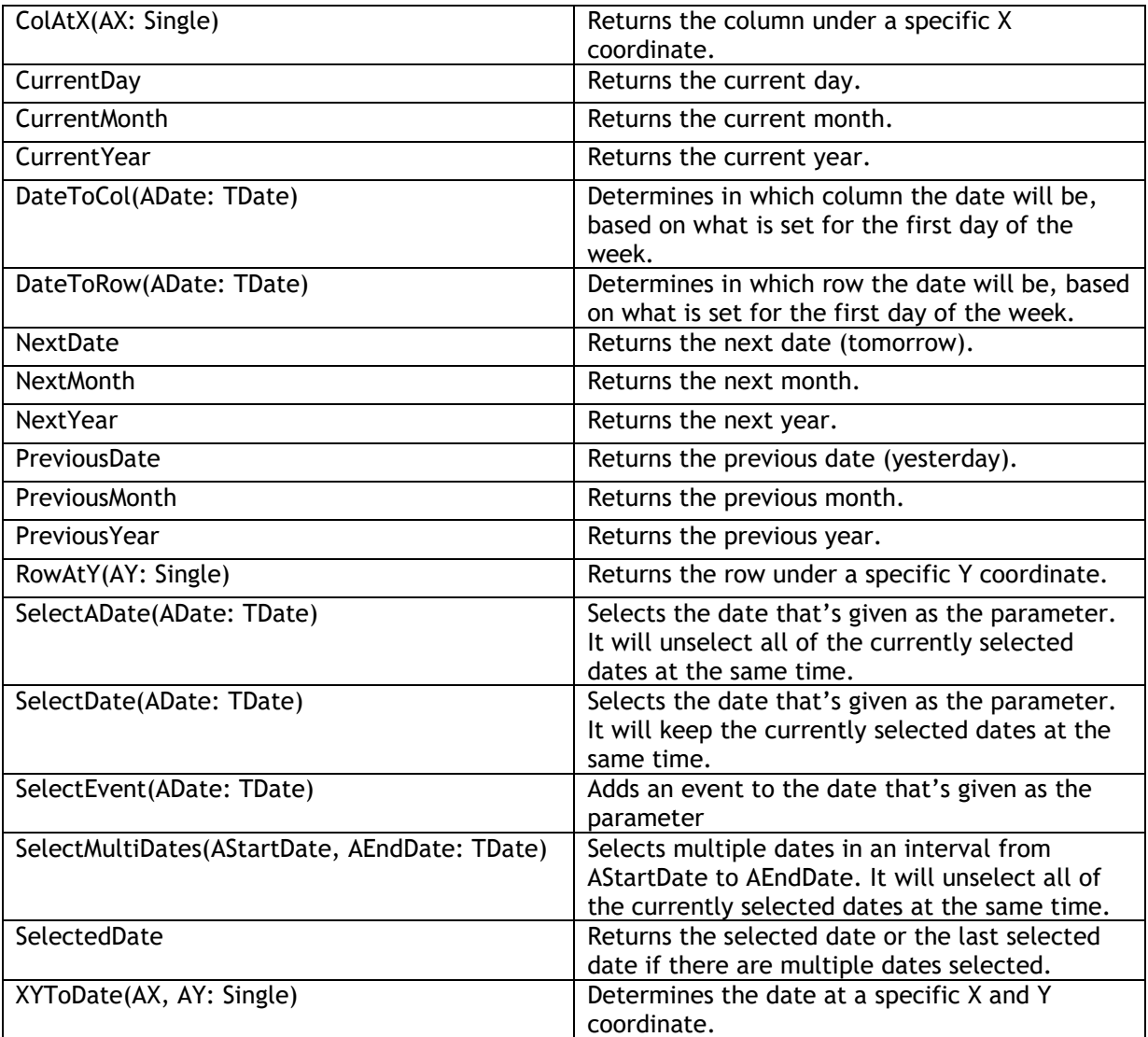

## tmssoftware<sub>j</sub>com

#### **Events**

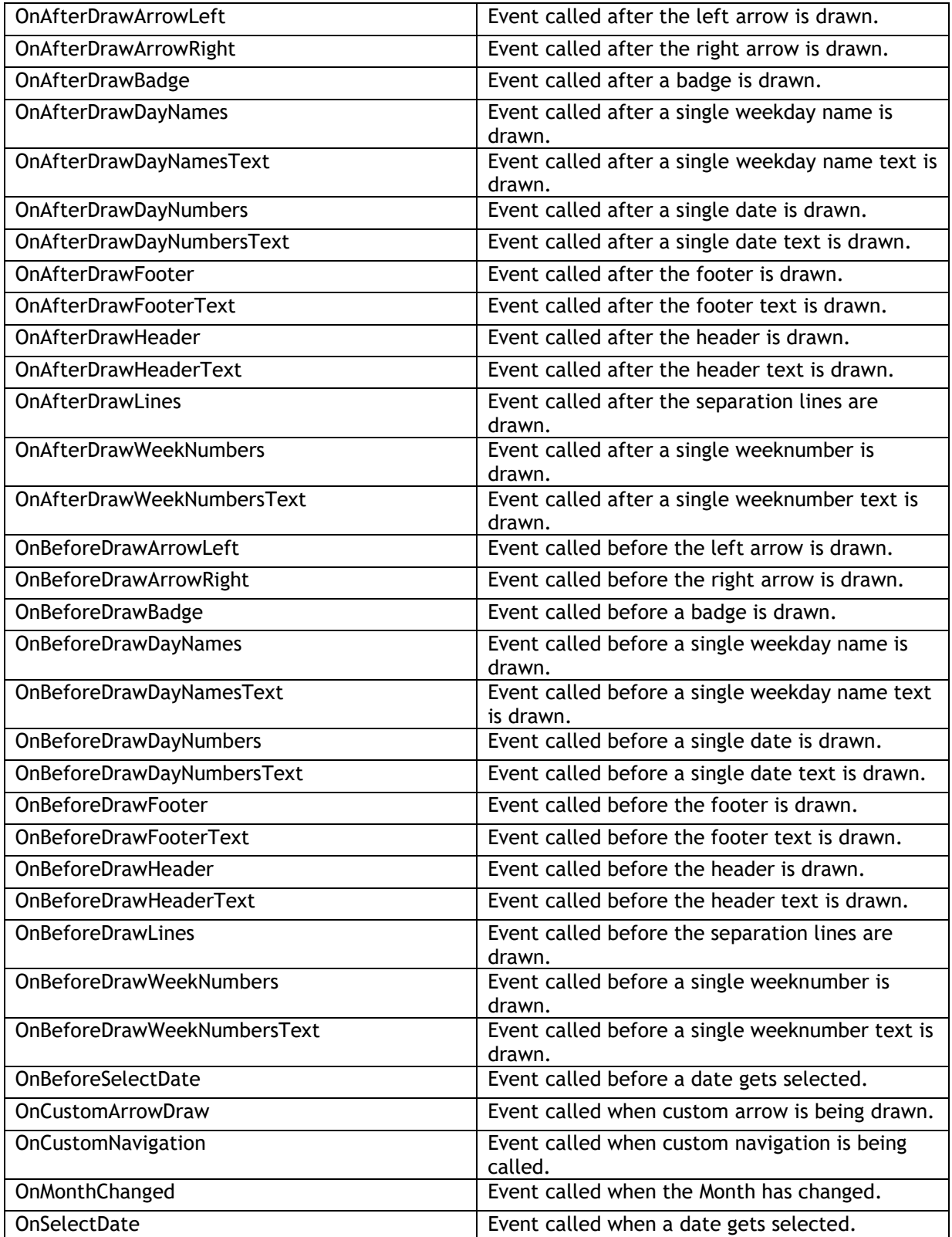

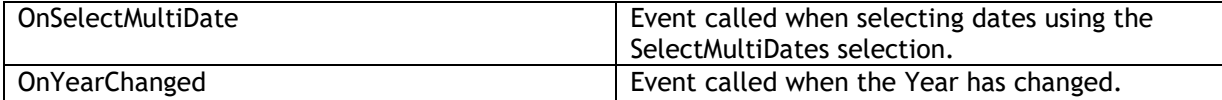

### TMSFNCDatePicker

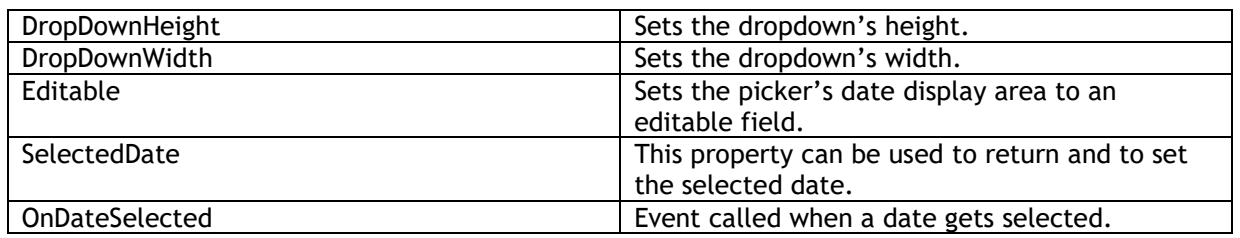